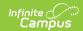

# Behavior Management Tool [.2211 - .2239]

Last Modified on 08/29/2023 10:14 am CDT

You are viewing a previous version of this article. See Behavior Management Tool for the most current information.

Manage Submitted Referrals | Change the Status of an Incident | Add Participants to a Behavior Incident | Add a Behavior Resolution | Link Behavior Records and Attendance Records | Add Behavior Responses | Manage Files Attached to Behavior Events and Participants

Classic View: Behavior > Behavior Management

Search Terms: Behavior Management

The Behavior Management Tool allows users with the appropriate tool rights to manage existing behavior as well as enter new behavior incidents.

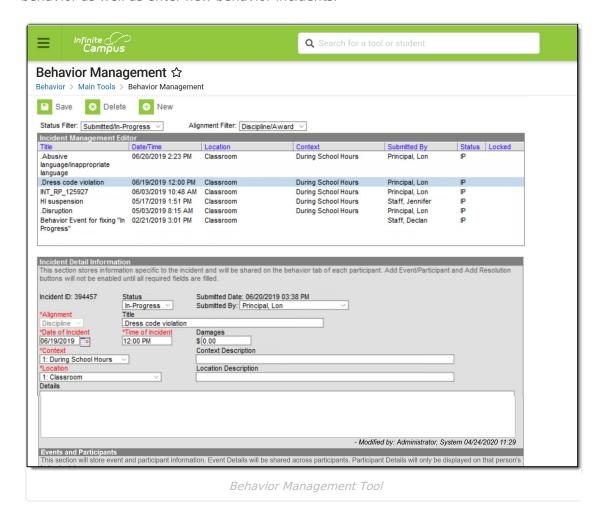

An incident record is made up of 2 parts, the **Incident Information**, which provides the general information about the behavior incident, and the **Events and Participants** area, which describes the individual events within the incident and the participants in each event and any assigned

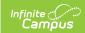

resolutions. Information entered in these areas is visible on the student's Behavior tab as described below:

| Area                               | Where information will appear               |
|------------------------------------|---------------------------------------------|
| Incident Information               | Visible for all participants.               |
| Event Information                  | Visible for all participants in that event. |
| Participant/Resolution Information | Only visible for that participant.          |

For state-linked districts, data only syncs from district to state under the following conditions:

- An Incident with a state event code mapping (with or without a participant).
- An Incident with a state resolution code mapping.
- For BIE only:
  - An Incident with a BIE event code mapping.
  - An Incident with a BIE resolution code mapping.
- For Maine only:
  - Both the event and resolution have a state code mapping.

When syncing Behavior Resolution data to the state, it does not matter whether the Resolution is linked to an attendance code. Linked Attendance codes should not sync (or attempt to sync) as if they are Behavior Resolution codes.

## **Manage Submitted Referrals**

Incident Management Editor | Incident Detail Information | Events and Participants | Delete an Incident

When a Behavior Referral is submitted, it displays in the Management tool in a status of **Submitted**. Users can then modify the incident record as desired, including modifying events or participants and assigning resolutions to participants. See the following Incident, Event, Participant and Resolution sections for a description of the fields that appear in each area.

When a referral is submitted, a Process Alerts message and email are sent to the individuals selected in the Notify field. The email is only sent if the recipient has an email address and has 'Staff' marked in the Demographics tab.

When a resolution is entered for a referral and the incident is then marked as complete, if the preference to "Notify the person who enters the referral when a resolution has been assigned." is set to Yes, then both a Process Alerts message and email are sent to the person who submitted the referral. The email is only be sent if the recipient has an email address and has 'Staff' marked in the Demographics tab.

Messages are sent ONLY if the Notify the person who enters the referral when a

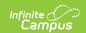

resolution has been assigned is set to Yes.

- Only one message is sent, regardless of the amount of resolutions associated with the event.
- If an incident is marked Complete and no resolutions are entered, a message is not sent.
- If an incident moves from Complete to In-Progress and back to Complete, a message is sent (unless there are no resolutions).

#### **Incident Management Editor**

The Incident Management editor lists all behavior incidents for the School and Year selected in the Campus toolbar and filters results based on criteria selected in the Status and Alignment filters. Incidents can be filtered by status and alignment and sorted by any of the column headings. The list is automatically sorted by Date/Time. The fields that appear in this editor are based on values selected for the incident.

When the preference to lock completed incidents is set to Yes, a Locked icon displays for completed incidents aligned to Discipline (this does not affect incidents aligned to Award). Staff can be assigned a specific tool right (called Unlock Incident) that allows the ability to unlock a completed incident, make modifications as needed, and relock the incident.

The **Reporter** is the individual indicated in the **Submitted By** field, who submitted the referral or created the incident. Status options are as follows:

| Abbreviation | Status         | Description                                                                                                    |
|--------------|----------------|----------------------------------------------------------------------------------------------------|
| SB           | Submitted      | Incident has been submitted as a referral but not yet reviewed by the behavior administrator or other authorized user.                                   |
| IP           | In<br>Progress | Incident is being modified, as when incident details are being verified. This status is also applied to incident records created in the Management tool. |
| СМ           | Complete       | Incident details have been verified, resolutions assigned, and modifications completed.                                                                  |

#### **Incident Detail Information**

The Incident Detail Information editor stores data specific to the incident. That data is viewable on the student's Behavior tab for all participants of the incident.

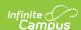

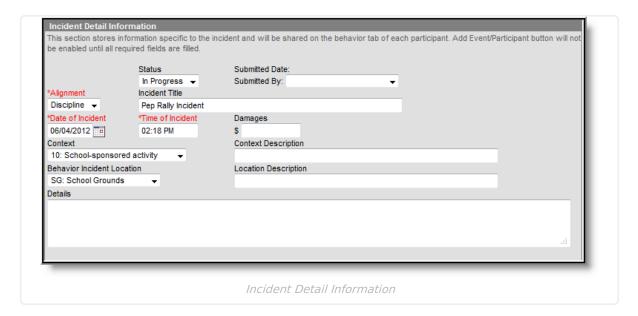

Fields in red text and indicated by an asterisk are required and must be entered before the record can be saved. Once general incident information has been established, add **Events** to describe the individual occurrences and the **Participants** in each event.

▶ Click here to expand...

#### **Events and Participants**

After adding details of the incident, specific information on the Event and participants involved in the event can be associated with the incident.

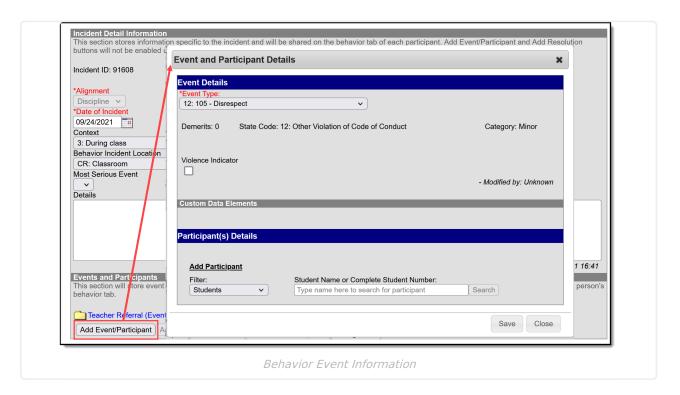

Enter information about the event as described in the following table. Options may differ by state.

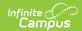

Additional events with distinct or repeated participants can be added to an incident. There is no limit to the number of events that can be added to an incident.

To modify an event, click the hyperlinked Event Type, make the desired modification and click **Save**. To delete an event from the incident, click the hyperlinked Event Type and click **Delete**. Deleting an event will also remove the associated participants' roles from the incident.

Click here to expand...

#### **Delete an Incident**

To delete an incident, click the **Delete** button in the action bar. The incident will be removed, along with all event, participant, resolution and response information within this tool and elsewhere.

An incident must be unlocked in order to be deleted.

If the incident is tied to an attendance event, the resolution and attendance information needs to be deleted prior to deleting the incident.

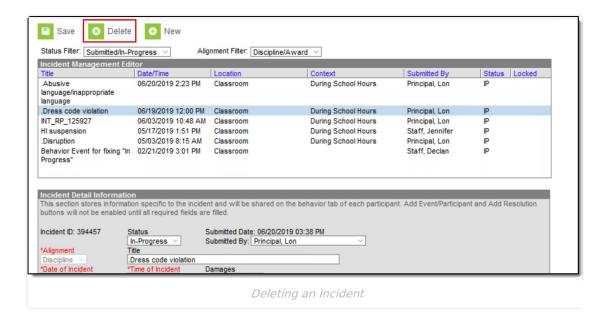

## Change the Status of an Incident

Behavior Preferences Related to a Changed Statuses | Lock and Unlock Behavior Incidents | Add and Edit Behavior Incidents

The Status of an Incident indicates how far along in the processing of the Behavior Incident is. There may be instances where several staff are involved in managing behavior incidents for the school, including scheduling meetings with parents/guardians and processing information with law enforcement. The status is also used in reports and determines what events display when first accessing the Behavior Management tool.

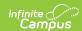

To change the status, select the incident and modify the Status field.

- When an incident is first created, a status of **Submitted** is assigned. This indicates no action has yet been taken to process the incident. Staff need to assign participants and determine resolutions, and make note of the details of the incident.
- When an incident has been submitted and behavior staff are entering information and adding participants and details, the status should be changed to **In Progress**.
- When an incident has participants assigned, and necessary staff and outside representatives are contacted, and a resolution has been assigned and completed, the incident can be marked as **Complete**.

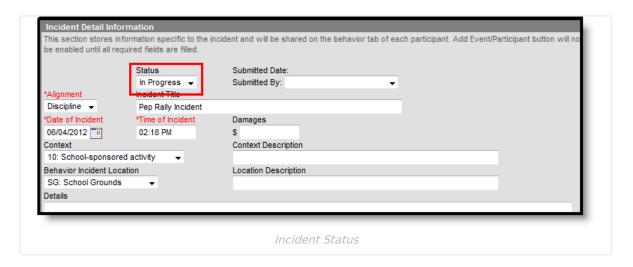

## **Behavior Preferences Related to a Changed Statuses**

A Behavior Preference is available to **require a resolution before marking an incident complete**.

- When this preference is set to **Yes** and there is no resolution assigned to participants, a warning message displays indicating this is needed (see image below)
- When this preference is set to **No**, or when it is set to **Yes** and there are resolutions assigned to participants, the incident saves without error.

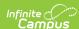

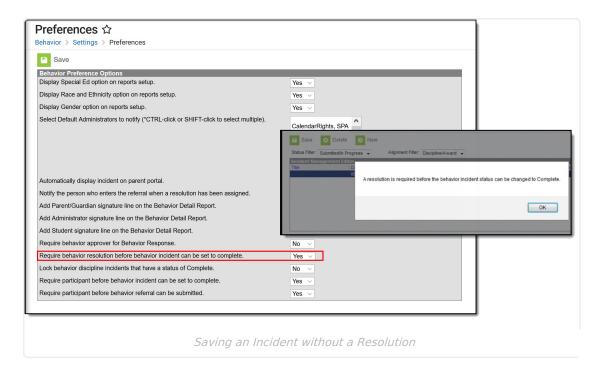

A Behavior Preference is available that **locks the modification of that incident (does not affect award incidents) once it is marked complete**. When this preference is set to **Yes**, a locked icon displays next to all completed behavior discipline incidents.

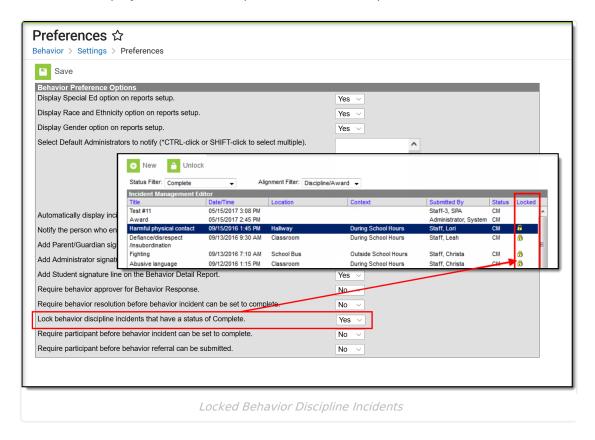

A Behavior Preference is available that requires a participant to be assigned to the behavior incident before it can be marked as complete.

• When this preference is set to Yes, at least one person (student, staff, etc.) needs to be

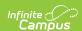

assigned as a participant of the event before that incident can be marked as complete. When the Status of the incident is changed to Complete and a participant has not been associated with it, a message displays indicating it cannot be marked as Complete until a participant is assigned (see image below).

• When this preference is set to **No** or when it is set to **Yes** and participants have been assigned to the incident, the incident can be marked as complete without error.

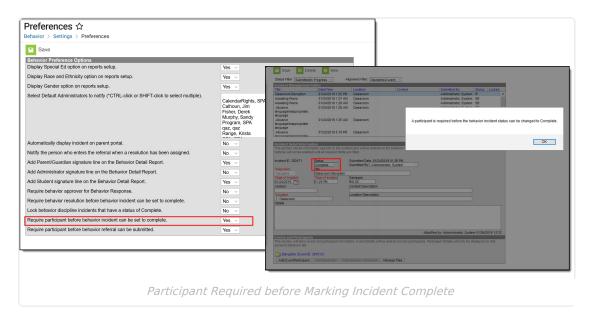

Participant Required before Marking Incident Complete

#### **Lock and Unlock Behavior Incidents**

When a staff person has proper tool rights, there is an option to unlock completed incidents. Doing this sets the incident to In Progress, and additional changes can be made to that record. When a staff person does not have the proper tool rights, the locked incidents can only be viewed (information displays in gray text), not modified).

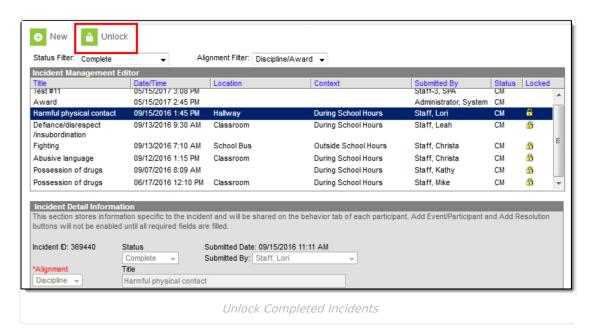

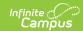

#### **Add and Edit Behavior Incidents**

To create a new incident without entering and submitting a referral:

- 1. Click the **New** button in the action bar.
- 2. Enter details of the Incident in the Incident Detail Information editor.
- 3. Click the Save icon when finished, or continue adding Events and Participants (see below).

## Add Participants to a Behavior Incident

Since participants may be involved in multiple events in different capacities (such as a student involved in a fight who was also found in possession of drugs), participants are attached to individual events.

To attach a participant to an event, **Search** for at least the first two characters of the **Participant Name**. Search results can be **Filtered** to include *Students* (active enrollment), *School Employees* (active district assignment) and *All People* (Person record in Census).

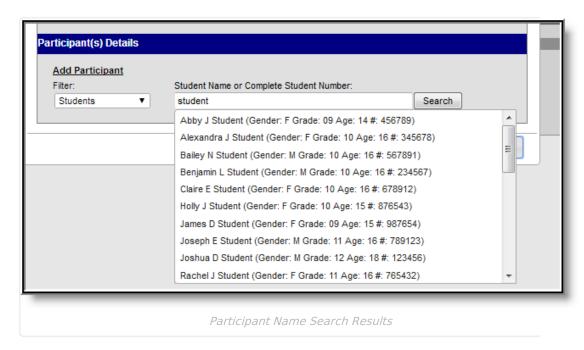

Student names are followed by the student's Gender, Grade and Age and Student Number. School Employees include Gender and Title. All People only include Gender. The student number can also be entered when searching for a student.

Click the participant's name to add the individual to the event. The Participant Details editor opens for the individual.

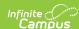

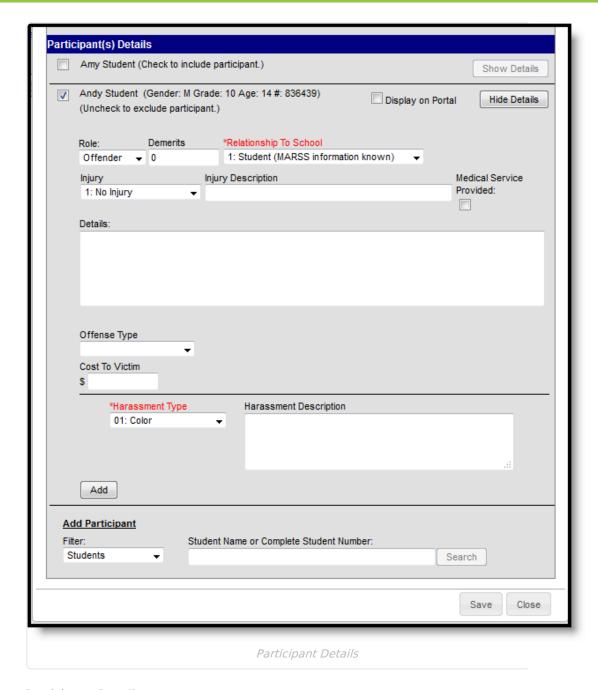

Participant Details

Enter participant details based on the following table. Options may differ by state.

#### ▶ Click here to expand...

Additional participants can be added by searching for a name and selecting the participants. A participant can only be searched for and added to an event once. Participant details can be condensed by clicking the **Hide Details** button.

To remove a participant, remove the check mark from the checkbox next to the participant's name. The participant will be removed when the event is saved.

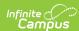

When adding participants to any events after the first one recorded, participants of other events in the incident will automatically be available for selection. Mark the checkbox next to the participant's name to include them in the event.

The **Review Participants** hyperlink will display a list of all participants, basic demographic information and parent/guardian contact information.

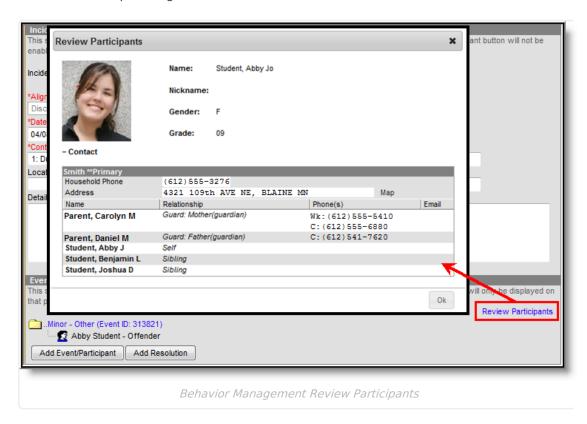

If a participant has an active, locked IEP at the time of the event, an icon will appear next to the student's name.

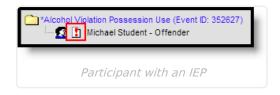

#### **Add a Behavior Resolution**

Resolutions are added to an incident and then applied to the appropriate participants. The fields that appear for resolutions will vary by state and by the **Sub-type** of the resolution.

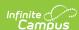

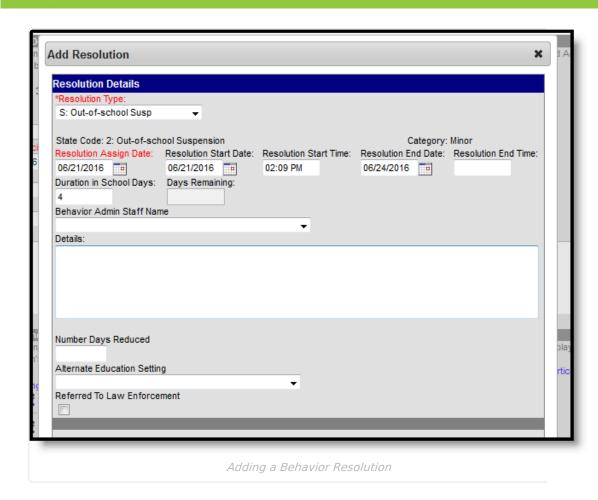

#### **Resolution Editor**

This editor contains localized fields. There may be some fields that do not appear for all states.

▶ Click here to expand...

#### **Assign a Resolution**

Resolutions can only be added after an event has been added to the incident and at least one participant has been added to an event.

- 1. From the **Behavior Management** tool, select the appropriate Incident from the list of items in the Incident Management Editor.
- 2. Verify the correct event details and participants have been added to the incident by viewing the information in the Events and Participants section.
- 3. In the **Events and Participants** section, click the **Add Resolution** button. The **Resolution Details** editor displays.
- 4. Select the **Resolution Type** from the dropdown list. This list populates from the Resolution Types tool.
- 5. Enter the **Resolution Assign Date**.
- 6. Enter the **Resolution Start Date**. This date may be different than the Assign Date.

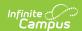

- 7. Enter the Resolution Start Time.
- 8. Enter the **Resolution End Date** and **Resolution End Time**. If the resolution is set to Calculate End Date/Duration, the Resolution End Date field populates automatically.
- 9. Enter the **Duration in School Day**s value. If the resolution is set to Calculate End Date/Duration, this field populates automatically.
- 10. Select the **Behavior Admin Staff Name** from the dropdown list.
- 11. Enter any additional **Details** about the resolution.
- 12. If applicable, enter the **Number of Days Reduced** value.
- 13. If applicable, select the **Alternate Education Setting** option.
- 14. If applicable, mark the **Referred to Law Enforcement** checkbox.

#### **Apply Resolution to Participants**

After entering resolution details, select which students will be assigned the resolution using the **Apply to** checkboxes. Resolutions appear under participant names in the Event/Participant tree. Multiple resolutions can be assigned to a participant, but resolutions cannot be concurrent. If a user attempts to assign resolutions that occur at the same time, a warning message will appear instructing users to modify Start and End Dates before saving the record.

To modify a resolution, click the hyperlinked Resolution, make the desired modification and click **Save**. To delete a resolution from a participant, click the hyperlinked Resolution and click **Delete**.

A Behavior Preference exists that when set to Yes, a behavior resolution is required in order to complete a Behavior Incident. See the Behavior Preferences article for more information.

#### **Calculate End Date Duration**

When a Resolution Type has the **Calculate End Date/Duration** checkbox marked, users can enter either a Resolution End Date to auto-populate the Duration in Schools Days field, or enter a value in the Duration in School Days field to auto-populate the Resolution End Date field.

The Resolution Start Date field must be populated in order for the Resolution End Date or the Duration field to calculate properly.

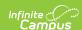

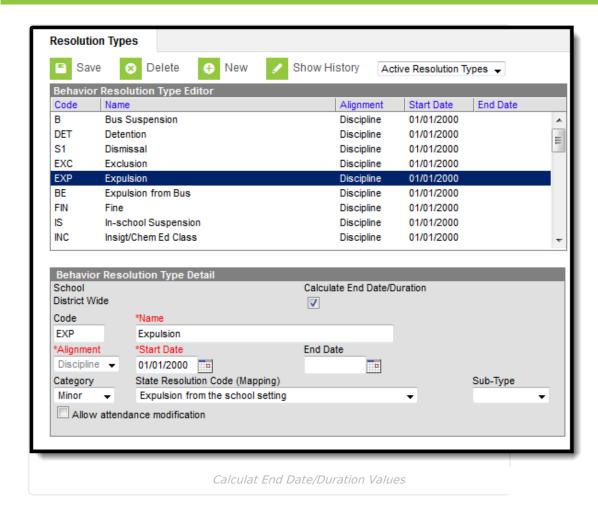

The Duration in School Days field updates when a user changes a Start Date or an End Date after it has already been calculated. The End Date field updates when a user changes the Duration in School Days field.

If a Behavior Resolution Type has a Sub-Type of Detention selected, the Calculate End Date/Duration checkbox cannot be chosen.

Resolution end dates and Duration in school day values can exceed the last instructional day of the calendar. The resolution end date is calculated to the last instructional day, and the system notes how many remaining days need to be applied to the resolution.

At this time, once the resolution is saved, the remaining values no longer display. It is up to the user to note how many remaining days are needed in the resolution before it is completed.

#### **Auto-Calculate Resolution End Date**

When assigning a resolution to auto-populate the Resolution End Date, enter the number of days the resolution applies to student in the **Duration in School Days** field.

For example, a student has been assigned Out-of-School Suspension for a total of three days for

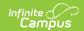

fighting with another student that begins on April 11, 2016. The Out-of-School Suspension resolution has the Calculate End Date/Duration checkbox marked. The staff person administering the resolution can enter the Resolution Start Date of 04/11/2016, then enter a value of 3 in the Duration in School Days field. The Resolution End Date populates with 4/13/2016.

The date populates as soon as the user tabs to the next field or clicks into another field on the editor.

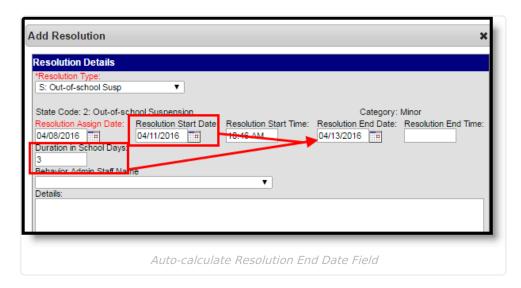

#### **Auto-Calculate Duration in School Days Field**

When assigning a resolution to auto-populate the Duration in School Days field, enter the **Resolution End Date**, indicating the last day the student is serving the resolution.

For example, a student has been assigned Out-of-School Suspension for a total of three days for fighting with another student that begins on April 11, 2016 and ends on April 13, 2016. The Out-of-School Suspension resolution has the Calculate End Date/Duration checkbox marked. The staff person administering the resolution can enter the Resolution Start Date of 04/11/2016 and the Resolution End Date populates with 4/13/2016. The Duration in School Days field populates with a value of 3.

The value populates as soon as the user tabs to the next field or clicks into another field on the editor.

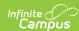

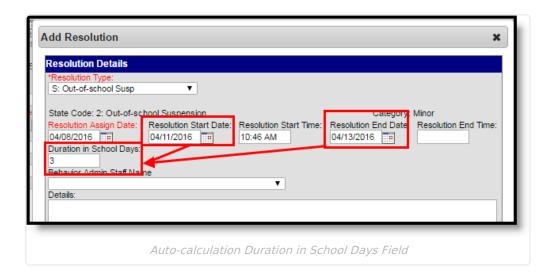

#### **Calendars with Multiple Schedule Structures**

- When a calendar has multiple schedule structures, a school and schedule structure must be selected before a resolution can be added.
- When a calendar has multiple schedule structures, a behavior resolution with a sub-type autopopulates the Duration in School Days field when the Resolution End Date field is populated.
- When a calendar has multiple schedule structures, a behavior resolution with a sub-type autopopulates the Resolution End Date field when the Duration in School Days field is populated.

# **Link Behavior Records and Attendance Records**

When a school has chosen to link behavior records with attendance records, the following steps must be done.

| Task                                                                                        | Tool                                     |
|---------------------------------------------------------------------------------------------|------------------------------------------|
| Mark the <b>appropriate attendance codes</b> that relate to behavior resolutions.           | Attendance Codes                         |
| Mark the <b>appropriate behavior resolution types</b> to allow for attendance modification. | Resolution Types                         |
| Create a <b>behavior incident</b> , assigning <b>events</b> and <b>participants</b> .       | Behavior Management<br>Behavior Referral |
| Enter a <b>behavior resolution</b> for one of the event participants.                       | Behavior Management<br>Student Behavior  |
| Verify the entered behavior event and resolution, and mark the <b>incident complete</b> .   | Behavior Management                      |
| Verify the <b>behavior event</b> displays on the student's behavior tab.                    | Student Behavior                         |

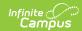

| Task                                                                                            | Tool                                |
|-------------------------------------------------------------------------------------------------|-------------------------------------|
| Verify the <b>attendance tab</b> displays an entry for the behavior resolution.                 | Student Attendance                  |
| Generate a report <b>looking for any inconsistencies</b> in linked behavior/attendance records. | Behavior Attendance<br>Audit Report |

For those resolutions where a student will be absent from school, that attendance code can be assigned on the resolution. Doing this eliminates additional staff being needed to assign the record. When adding a resolution:

#### Note the following information:

- A user must have at least R(ead), W(rite) and A(dd) Modify Attendance tool rights in order to assign an attendance code to a behavior resolution.
- Attendance codes can only be selected AFTER a behavior incident has been marked Complete.
- 1. Select the **Attendance Code** from the dropdown list. All attendance codes display here, not just the ones marked for Behavior.
- 2. Mark the students to whom the resolution applies in the **Apply To** section.
- 3. Click the **Check for attendance conflicts** button to verify the student does not have existing attendance records. If there are existing attendance records:
  - Overwrite Existing attendance If selected, existing attendance records will be overwritten with new attendance records based the Attendance Code selected for the behavior resolution for all dates encompassed within the resolution.
  - Save attendance but do not overwrite If selected, attendance records created by
    the behavior resolution will be saved but any existing attendance records which overlap
    attendance records created by the behavior resolution will not be overwritten. This
    option is not available for Kentucky users. Please see the Kentucky Behavior article for
    more information.
  - Save behavior resolution but not the attendance If selected, behavior resolution data will be saved but existing attendance records will not be modified or replaced.
- 4. Click the **Save** button when finished. The assigned resolution is saved and appears on the student's behavior tab and is stored with the behavior management entry, and depending on the options chosen for the attendance entry, the student's attendance tab is also updated with attendance information related to the behavior incident.

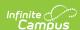

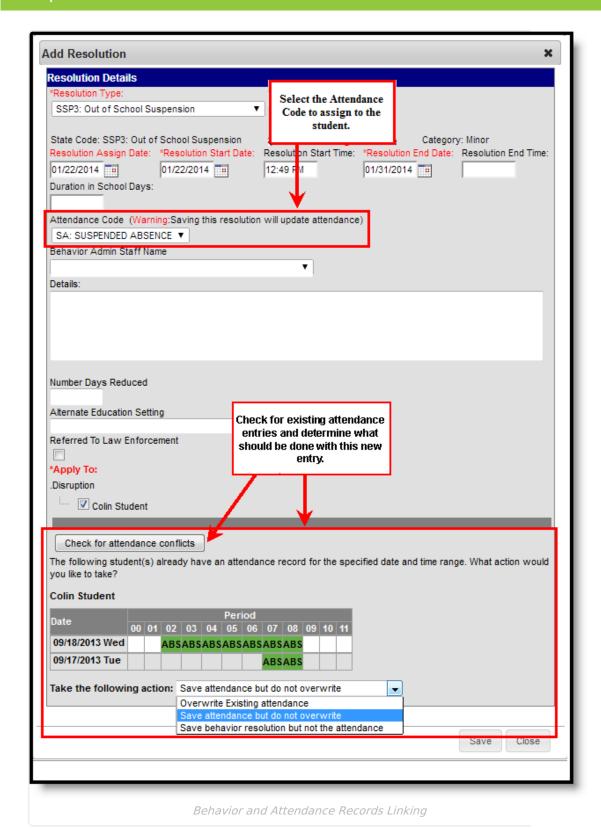

A Behavior Preference exists that when set to Yes, a behavior resolution is required in order to complete a Behavior Incident. See the Behavior Preferences article for more information.

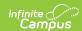

### **Add Behavior Responses**

A Behavior Response is added to an event when a staff person needs to administer a restraint on the student, following recommended training and guidelines. This option is available for selection when:

- The incident alignment is a discipline event.
- At least one Response Type has been created.
- At least one Behavior Event has been created.
- At least one participant has been added to the event.

In addition, the following also needs to be completed before adding a behavior response:

- At least one staff person at the school building needs to be designated as a **Behavior Response Approver** on their District Assignment record (optional).
- At least one staff person at the school building needs to have an active Crisis Intervention Credential (optional).
- Response Types need to be created in the Behavior Admin toolset.

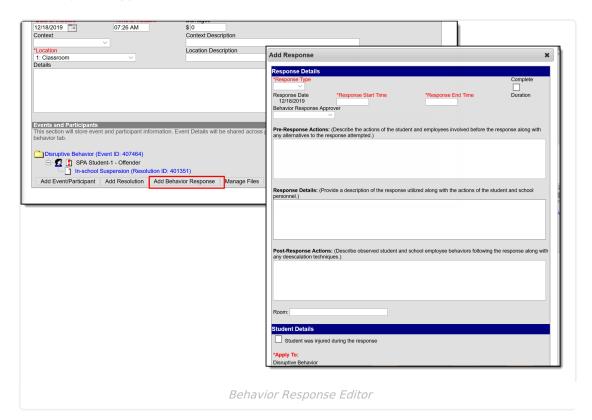

If a Behavior Incident has been marked to include a Behavior Response but it has not been entered, the Event and Participant editor displays an orange icon indicating the behavior response information is missing.

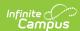

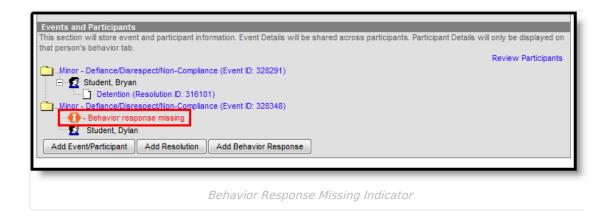

#### **Behavior Response Editor**

▶ Click here to expand...

#### **Sync Behavior Responses**

The Behavior Response Editor is not available in State Edition, but response data added by the district does sync to State Edition and state edition users can add new records, edit or delete existing records as needed (based on assigned tool rights).

- Kentucky records are synced as long as the Behavior Response has a state code and is linked to an event that also has a state code.
- Montana all behavior response records are synced.
- Maine records are synced as long as the Behavior Response has a state code and is linked to an event and a resolution that also have a state code.
- BIE records are synced as long as a BIE Behavior Response code is entered and is linked to an event that also has a BIE event code.
- South Dakota records are synced as long as the Behavior Response has a state code and is linked to an event that also has a state code.

See the Localized Behavior Articles for additional information.

## Manage Files Attached to Behavior Events and Participants

Images, documents, videos, etc. can be associated with a particular student involved in a behavior event, or associated with a particular behavior event. The district MUST be using Campus Digital Repository in order to use this feature.

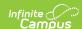

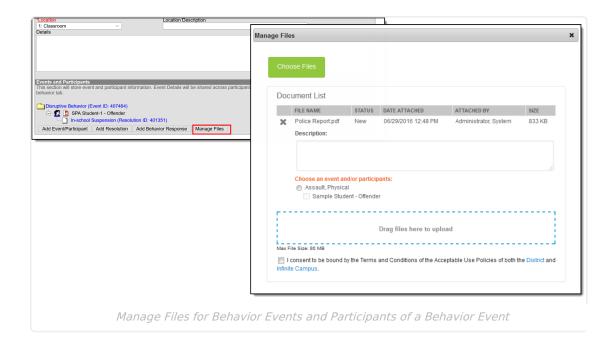

Digital Repository settings must be enabled to display the Manage Files button:

- Mark the **Behavior** checkbox on the Digital Repository Preferences tab.
- Mark which Behavior tools (Behavior Management, Behavior Referral, Student Information General) allow files to be uploaded on the Digital Repository Behavior tab.

See the File Types article for information on which types of files can be uploaded.

Also, uploaded files cannot exceed the total max file size selected in Campus Digital Repository. There is no limit to the number of files that can be uploaded.

#### Attach Files to an Event/Participant

- 1. Select the desired Incident from the Incident Management Editor.
- 2. In the **Events and Participants** section, click the **Manage Files** button. A **Manage Files** modal displays.
- 3. Click the **Choose Files** button in the upper left-hand corner. Files can also be dragged from a user's desktop to the **Drag Files to be Uploaded** space.
- 4. Locate the file to upload following the standard file upload procedures of your computer. Once located and selected to upload, the file displays in the **Document List**. If more than one file need to be added, locate all at one time.
- 5. Enter a **Description** of the file, if desired.
- 6. Determine if the file should be associated with the event and the student, or just the event. This needs to be selected for each file that is uploaded.
  - Select the event by marking the radio button next to the event name. This must be

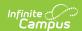

**selected in order to attach the file:** files must be associated with an event, but may be associated with students or other participants.

- Select the **student(s)** by marking the checkbox. This does not need to be selected.
- 7. Mark the **Terms and Conditions** checkbox. This is a required selection for any file that is uploaded.
- 8. Click the **Save** button when finished. The file will be uploaded and paperclips display next to the event and/or the participant names. Only one paperclip displays regardless of the number of files that are uploaded.

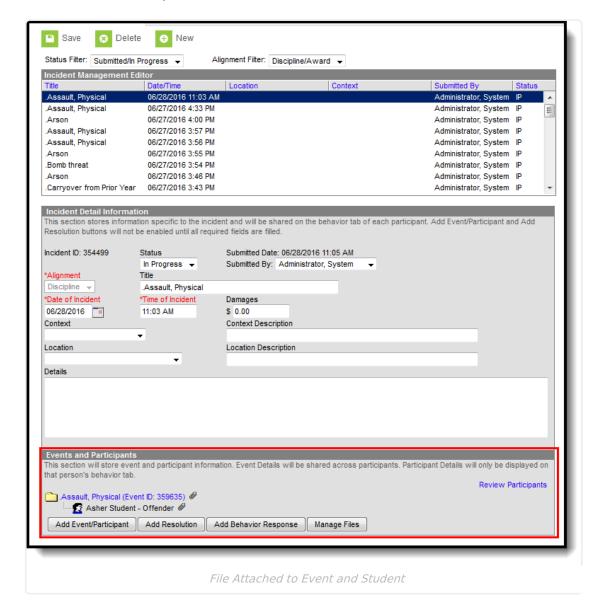

#### **View Uploaded Files**

From the Events and Participants editor, click the **Event** name. The files that are associated with that event display in an **Event File**s section in the **Event Details** section. Click the link for the file to view it.

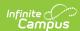

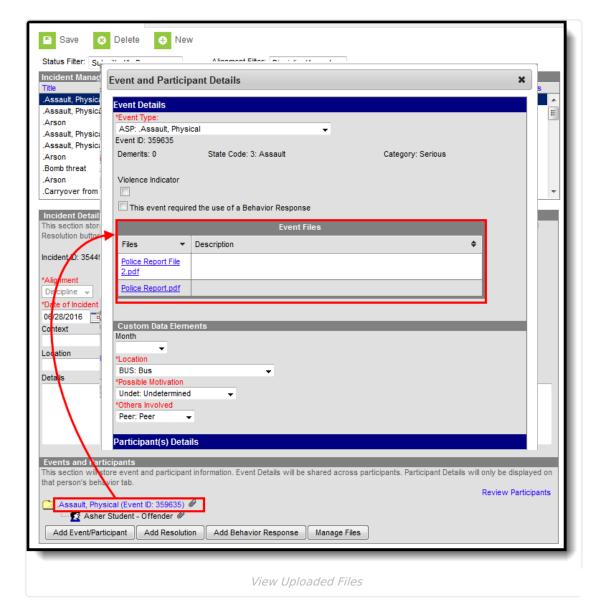

If files were associated with a participant, those files are also viewable here in the Participant Details section in a Participant Files section. If more than one student is associated with the event, and the file was associated with multiple participants, each participant displays a separate Participant Files section.

If the participants are students, files can also be viewed with proper tool rights from the Student Behavior tool (if Digital Repository preferences for that are turned on).

#### **Manage Attached Files**

Use the Manage Files button to make any necessary changes with the uploaded files:

- Click the X next to the file name to remove the file completely. The file is removed once the Save button is chosen (the status column changes from Attached to Remove on Save).
- Click the X next to the file to set the file to be deleted. The file status will change to *Remove* on *Save* and the is deleted upon saving.
- Re-select the X button of a file to negate the Remove on Save delete command, and have the

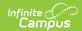

file remain.

- Remove the checkbox selection for alignment with a participant.
- Upload more files for the selected event.
- Modify the description of the file as needed.

Save any changes that were made before existing the Manage Files modal.